## **Integromat Integration - Webhook**

Note: As with many SaaS platforms, including our own, improvements are constantly made to the user interface (UI). Over time, the UI may look somewhat different from the screenshots we show here but fundamentally the process is the same.

## **Creating a Scenario**

Go to <u>Integromat</u> to sign in. [Note: we suggest creating a <u>Service</u> and <u>Export Template</u> on CodeREADr's website before you create a scenario. We recommend creating an online service to get started but this scenario will also work for on-device services (offline with sync).]

Select Create a Scenario.

Click the "+" image.

Search for and select Webhooks.

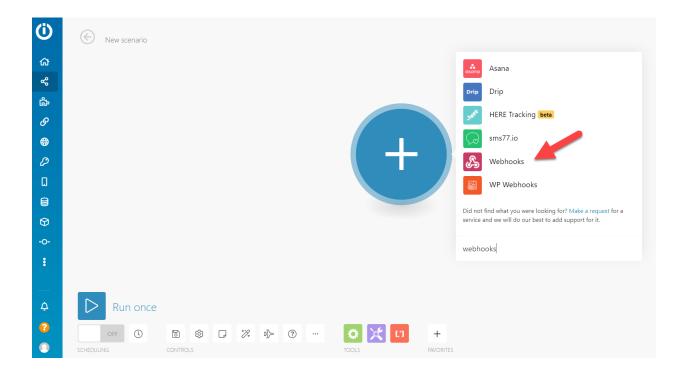

Select Custom Webhook.

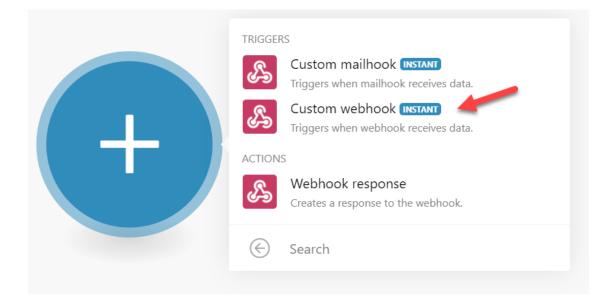

Click Add.

|                              | Webhooks                                                     | ⊠ <b>?</b> ×           |
|------------------------------|--------------------------------------------------------------|------------------------|
|                              | Webhook                                                      |                        |
|                              |                                                              | ◆ ▼ Add                |
|                              | For more information on how to create a see the online Help. | a webhook in Webhooks, |
|                              | □ Show advanced settings                                     | Cancel                 |
| Webhooks 1<br>Custom webhook |                                                              |                        |

## Name your Webhook.

| Add a hook                                                                                                    | ? ×                          |                          |            |         |
|----------------------------------------------------------------------------------------------------|------------------------------|--------------------------|------------|---------|
| Webhook name                                                                                                    | Webhooks                     |                          | ×          | ?       |
| My gateway-webhook webhook 🚬                                                                                                    |                              |                          |            |         |
| P restrictions Change the                                                                                                    | Webhook                      | :                        | ÷ -        | Add     |
| A whitelist of IP addresses delimited by comma. You<br>CIDR notation to whitelist a subnet. Leave empty if you<br>want to check the IP address. | can use see the online Help. | n on how to create a web | bhook in W | /ebhook |
| want to check the fir address.                                                                                                    | □ Show advanced s            | ettings                  | Cance      |         |
| Show advanced settings     Cance                                                                                                    | Save                         |                          | L          |         |
| Custom webho                                                                                                    | ok                           |                          |            |         |

Copy the **Webhook URL address**. [Note: Integromat will be listening for you to make a scan with the CodeREADr app. There's no rush but it's necessary to proceed.]

|         | Webhooks                                                                                                    |                                      | ×                             | ?                       | ×          |
|---------|----------------------------------------------------------------------------------------------------|--------------------------------------|-------------------------------|-------------------------|------------|
|         | Webhook                                                                                                    |                                      |                               |                         |            |
|         | Webhook for Instructions                                                                                                    | \$                                   | •                             | Ac                      | ld         |
| books 1 | <ul> <li>Integromat is now listening for the data data structure from the incoming data a this, please send your data sample to the displayed above.</li> <li>O Stop</li> <li>For more information on how to creat see the online Help.</li> </ul> | automatica<br>ne webhoo<br>Copy addr | ally. To<br>k addr<br>ress to | initia<br>ess<br>clipbo | te<br>oard |
| OKS     |                                                                                                    |                                      |                               |                         |            |

Paste the **Webhook UR**L on CodeREADr's Postback URL field. You'll find that on the Advanced step under the "**Postback**" option. Be sure to check "**Receiver Only**".

Note: this instructional service is an On-Device service so the Postback option appears under the "On-Device" heading. If you created an online service, you'll see the same Postback option under the "Miscellaneous" heading.

| <ul> <li>Duplicate scans on-device are INVALID.<br/>(This only applies when scanning to the device and only checks against the scans currently on the device.)</li> <li>Manual Sync (auto check for new database after manual scan upload).</li> </ul> |  |
|----------------------------------------------------------------------------------------------------|--|
| Manual Sync (auto check for new database after manual scan upload).                                                                                                    |  |
|                                                                                                    |  |
| Auto Sync (auto upload saved scans and download new databases). Please visit <u>HERE</u> before using this feature.                                                                                                    |  |
| optional) Sync scans directly to my server.                                                                                                    |  |
| Email me when on-device scans are uploaded.                                                                                                    |  |
| Postback each on-device scan uploaded to a specified URL.                                                                                                    |  |
| Receiver Only O Full Postback                                                                                                    |  |
| Receiver Only O Full Postback     Enter your Postback URL:                                                                                                    |  |
| https://hook.integromat.com/l65gk5wm76rwg92vmlufd4wut5yn                                                                                                    |  |
| For advanced users - requires IT integration. (Learn more here.)                                                                                                    |  |
| Choose a <u>template</u> for your POST variables:                                                                                                    |  |
|                                                                                                    |  |
| Template name: Data via Webhook 🕜 Edit                                                                                                    |  |
| created on: Jan 25, 2022 11:13 AM                                                                                                    |  |
| The variables that will be posted to your<br>Postback URL.                                                                                                    |  |
| Barcode Scanned                                                                                                    |  |
| Validity                                                                                                    |  |
| Timestamp                                                                                                    |  |
| Photo                                                                                                    |  |
| Comments<br>GPS Location                                                                                                    |  |
| Task                                                                                                    |  |
| Scanning Device                                                                                                    |  |

After you've made a scan, you'll see the **success message** if configured properly.

|              | Webhooks                                                      | × ? ×                     |
|--------------|---------------------------------------------------------------|---------------------------|
|              | Webhook                                                       |                           |
|              | Webhook for Instructions                                      | ◆ ▼ Add                   |
| <u></u>      | https://hook.integromat.com/l65gk5v                           | wm76rwg92vmlufd4wut5ym    |
|              | Successfuly determined.                                       | Copy address to clipboard |
|              | For more information on how to create<br>see the online Help. | e a webhook in Webhooks,  |
| hooks 1      | □ Show advanced settings                                      | Cancel OK                 |
| stom webhook |                                                               |                           |

Click the "+" image.

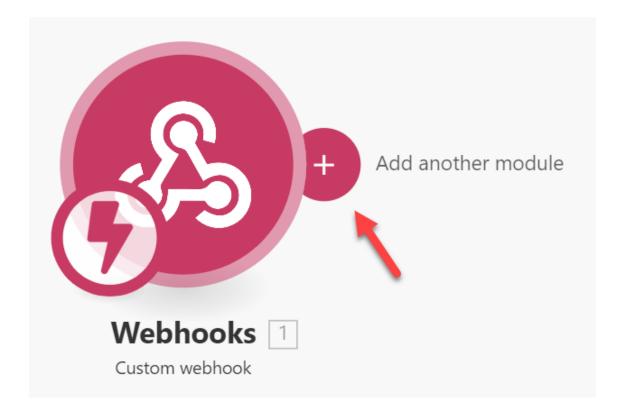

Search for and select **Google Sheets**.

| Webhooks             |   |
|----------------------|---|
| + Add another module | L |
| Google Sheets        |   |
| Search               |   |
| Webhooks 1           |   |
| Custom webhook       |   |

## Select Add a Row.

| ACTIONS | 5                                                       |
|---------|---------------------------------------------------------|
|         | Add a Row Appends a new row to the bottom of the table. |
|         | Update a Row<br>Updates a row.                          |
|         | Clear a Row<br>Clears values from a specific row.       |
|         | Delete a Row<br>Deletes a specific row.                 |

Select **Add** to connect your Google account. Keep the Mode as "Select spreadsheet and sheet". Once connected to your Google account, select the target **Spreadsheet** and **Sheet**.

| Google Sheets                                                                                                   | X       | ?      | ×   |
|----------------------------------------------------------------------------------------------------|---------|--------|-----|
| Connection                                                                                                    |         | ł      | ,   |
| My Google connection (reichersr@co                                                                              | •       | Ac     | bl  |
| <ul> <li>For more information on how to create a connerse sheets, see the online Help.</li> <li>Mode</li> </ul> | tion to | o Goog | gle |
| Select spreadsheet and sheet                                                                                    |         |        | \$  |
| Spreadsheet                                                                                                    |         |        | Ç   |
|                                                                                                    |         |        | •   |
| □ Show advanced settings                                                                                        | Cance   | el     | OK  |

Click into one of the **Values** to see a list of fields to match. Drag and drop the correct value in the associated field. This will make the scan data from your Export Template populate the right columns of your Sheet.

|                                              | Google Sheets 🛛 🔀 📍 🗙                    |
|----------------------------------------------|------------------------------------------|
| ☆ ◎ X <sup>1</sup> A 茴 目 (i <sup>*</sup> ? > | Table contains headers                   |
|                                              | Yes 🗢                                    |
| Search items                                 | Values                                   |
| Webhooks 1 - Custom webhook                  |                                          |
| Barcode Scanned                              | Barcode Scanned (A)                      |
| Timestamp                                    |                                          |
| Photo Comments                               | Validity (B)                             |
| GPS Location                                 |                                          |
| Task<br>Scanning Device                      | Timestamp (C)                            |
|                                              |                                          |
|                                              | Photo (D)                                |
|                                              |                                          |
|                                              | Comments (E)                             |
|                                              | Comments (E)                             |
| <b>Google Sheets</b>                         |                                          |
| Add a Row                                    | GPS Location (F)                         |
|                                              |                                          |
|                                              | Task (G)                                 |
|                                              |                                          |
|                                              | Device ID (H)                            |
|                                              |                                          |
|                                              |                                          |
|                                              | Show advanced settings     Cancel     OK |

Click the **Run once** test icon and then **scan with the CodeREADr mobile app**. You will see a running list of the steps being taken for the test. If successful, you will see a success message. You can turn on the scenario now or later.

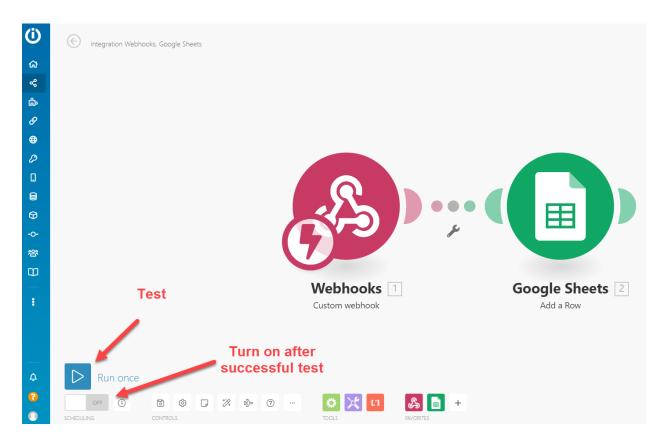

This is the result when scan data has been posted to your Google Sheet:

| <b>E</b> 2 | · 중 쿠 1         | 00% - \$ % .0 .00 123       | B▼ Default (Ari ▼ 1 | ○ ▼ B I \$ <u>A</u>   \$ ⊞ ⊞ + I ≣ ▼ ! ≡ ▼ ! ▼              | ÷ - № -  | σ ± ⊪ Υ ▼ Σ →                                       |                      |           |  |
|------------|-----------------|-----------------------------|---------------------|-------------------------------------------------------------|----------|-----------------------------------------------------|----------------------|-----------|--|
| 28         | - fx            |                             |                     |                                                             |          |                                                     |                      |           |  |
|            | A               | В                           | С                   | D                                                           | E        | F                                                   | G                    | н         |  |
| 1 6        | Barcode Scanned | Validity                    | Timestamp           | Photo                                                       | Comments | GPS Location                                        | Task                 | Device ID |  |
| 2 8        | a_0000000000    | Valid - Barcode in Database | 2022-01-25 11:39:31 | https://dl.dropboxusercontent.com/s/z6fzrbuh53wl23i/s1717(  | Match    | https://maps.google.com/maps?q=28.519022,-81.626535 | Webhook Instructions | 363632    |  |
| з а        | a_0000000001    | Valid - Barcode in Database | 2022-01-25 14:15:07 | https://dl.dropboxusercontent.com/s/es1lcryrhbq6fsa/s17170  | Match    | https://maps.google.com/maps?q=28.51904981.626474   | Webhook Instructions | 363632    |  |
| 4 a        | _000000002      | Valid - Barcode in Database | 2022-01-25 14:15:23 | https://dl.dropboxusercontent.com/s/fv98k2q0d90ji8w/s1717   | Match    | https://maps.google.com/maps?q=28.519042,-81.626498 | Webhook Instructions | 363632    |  |
| 5 a        | a_000000003     | Valid - Barcode in Database | 2022-01-25 14:15:43 | https://dl.dropboxusercontent.com/s/391ub3s6of7uo5p/s171    | Match    | https://maps.google.com/maps?q=28.51904281.626498   | Webhook Instructions | 363632    |  |
| 6 8        | a_0000000004    | Valid - Barcode in Database | 2022-01-25 14:16:01 | https://dl.dropboxusercontent.com/s/3gvw7r0ukepxw5t/s171    | Match    | https://maps.google.com/maps?q=28.519042,-81.626498 | Webhook Instructions | 363632    |  |
| 7 8        | a_0000000005    | Valid - Barcode in Database | 2022-01-25 14:16:17 | https://dl.dropboxusercontent.com/s/ndlpvbslwrlcz3s/s17170  | Match    | https://maps.google.com/maps?q=28.519042,-81.626498 | Webhook Instructions | 363632    |  |
| 8 8        | a_000000006     | Valid - Barcode in Database | 2022-01-25 14:16:31 | https://dl.dropboxusercontent.com/s/6wps5pvtzfgyiom/s1717   | Match    | https://maps.google.com/maps?q=28.519042,-81.626498 | Webhook Instructions | 363632    |  |
| 9 8        | a_0000000007    | Valid - Barcode in Database | 2022-01-25 14:16:49 | https://dl.dropboxusercontent.com/s/7zjx5czeu1v6rs2/s1717   | Match    | https://maps.google.com/maps?q=28.519022,-81.626470 | Webhook Instructions | 363632    |  |
| 10 a       | a_000000008     | Valid - Barcode in Database | 2022-01-25 14:17:06 | https://dl.dropboxusercontent.com/s/ww36elh9yt2b7v3/s171    | Match    | https://maps.google.com/maps?q=28.519022,-81.626470 | Webhook Instructions | 363632    |  |
| 11 8       | a_000000009     | Valid - Barcode in Database | 2022-01-25 14:17:22 | https://dl.dropboxusercontent.com/s/yfxzsluy1hlrzjq/s171704 | Match    | https://maps.google.com/maps?q=28.519022,-81.626470 | Webhook Instructions | 363632    |  |
| 12 2       | a 0000000010    | Valid - Barcode in Database | 2022-01-25 14:17:41 | https://dl.dropboxusercontent.com/s/m89cg8d5gypcw0w/s17     | Match    | https://maps.google.com/maps?g=28.51902281.626470   | Webhook Instructions | 363632    |  |

You can also see a video here.